## スマホをお使いの方

androidの場合

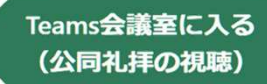

緑のボタンをクリック

Teamsアプリをインストール後、Teamsアプリによりリンクを開いてください。

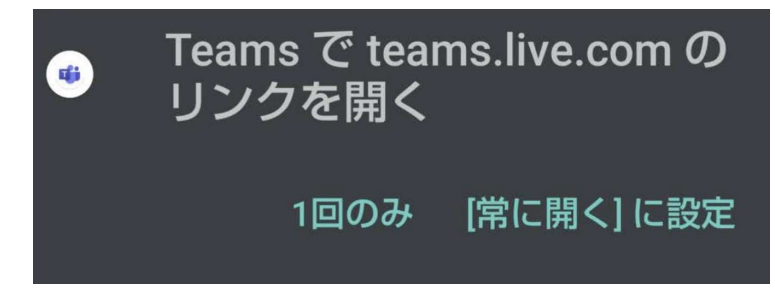

初回のみカメラとマイク使用の許可をする必要があります。許可してください。

初回アプリ起動時に、ご自分の名前を入力してください。

カメラとマイクはオフ(ミュート)にしてください。

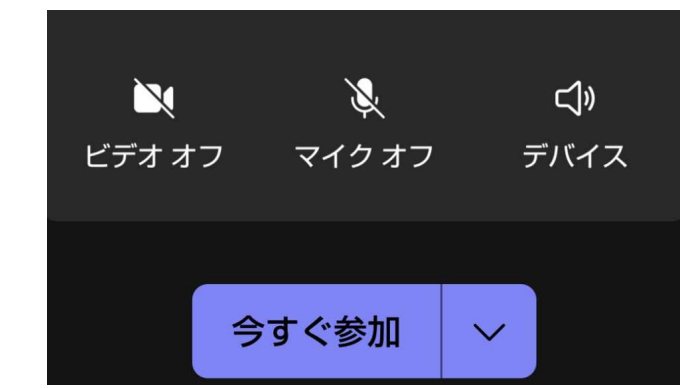

「いますぐ参加」をクリック。礼拝が始まると音声が聞こえます。

文字チャットは禁止です。書き込むと履歴が残ります。ご注意ください。

終了する時は、「退出」「切断」もしくは「キャンセル」